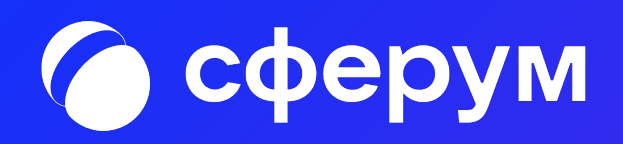

# Сценарии использования платформы Сферум в образовательном процессе

Список сценариев:

- Беседы с классом о предмете.
- Видеоуроки.
- Документы (обмен материалами).
- Статьи (медиаматериалы о школе).
- Опросы.
- Рабочий стол учителя.

### Беседы с классом о предмете

#### Беседы о предмете — это групповые чаты для учителей и учеников

#### Как это помогает образовательному процессу

Вы можете делиться с учениками дополнительной информацией о своём предмете, файлами, оповещать о важных изменениях, напоминать о домашних заданиях, проводить аудио- и видеозвонки и просто общаться.

#### Как осуществить сценарий в версии для компьютера

- ☐ Нажмите на название своей школы <sup>в</sup> левом меню платформы.
- ☐ <sup>В</sup> правом меню выберите пункт «Классы».
- ☐ Найдите нужный класс <sup>в</sup> списке <sup>и</sup> нажмите на его название.
- ☐ Если вы ещё не указаны учителем этого класса, нажмите на «Добавить учителя», выберите в списке себя, впишите предмет, сохраните информацию.
- ☐ Под списком учителей нажмите на кнопку «Создать чат».
- $\Box$  Укажите название чата (например, «Номер и буква класса название предмета»), выберите тип «Чат класса» и нажмите на кнопку «Продолжить».
- ☐ Отметьте учеников, которых хотите добавить <sup>в</sup> беседу, или воспользуйтесь кнопкой «Выбрать всех участников», а затем нажмите на «Создать чат».
- ☐ Когда чат будет создан, вы сразу сможете написать <sup>в</sup> него. Чтобы он появился в списке публичных бесед школы, обновите страницу браузера.

### Беседы с классом о предмете

#### Беседы о предмете — это групповые чаты для учителей и учеников

#### Как осуществить сценарий в приложении

- ☐ Нажмите на изображение шестерёнки <sup>в</sup> правом верхнем углу, после этого откроется блок «Управление».
- ☐ Выберите пункт «Классы».
- ☐ Найдите нужный класс <sup>в</sup> списке <sup>и</sup> нажмите на его название.
- ☐ Если вы ещё не указаны учителем этого класса, нажмите на «Добавить учителя», выберите в списке себя, впишите предмет, сохраните информацию.
- ☐ Под списком учителей нажмите на кнопку «Создать чат».
- $\Box$  Укажите название чата (например, «Номер и буква класса название предмета»), выберите тип «Чат класса» и нажмите на кнопку «Продолжить».
- ☐ Отметьте учеников, которых хотите добавить <sup>в</sup> беседу, или воспользуйтесь кнопкой «Выбрать всех участников», а затем нажмите на «Создать чат».
- ☐ Когда чат будет создан, вы сразу сможете написать <sup>в</sup> него.

#### Как ещё можно использовать формат беседы

- Чат для дополнительных занятий с группой учеников.
- Чат для учителей, которые ведут занятия у одного класса.
- Чат для участников конкретного мероприятия, например экскурсии с классом.

# Видеоуроки

.

Видеоуроки — это видеоконференции без ограничения по времени для учителей и учеников (максимум — 100 участников)

#### Как это помогает образовательному процессу

Используйте видеоуроки для проведения дистанционных занятий, в дополнение к классическим методам преподавания. Например, заранее подготовьте демонстрационные материалы на своём устройстве, а затем покажите их учащимся во время занятия.

#### Как осуществить сценарий в версии для компьютера

- ☐ Нажмите на название своей школы <sup>в</sup> левом меню платформы.
- ☐ <sup>В</sup> правом меню выберите пункт «Классы»..
- ☐ Найдите нужный класс <sup>в</sup> списке <sup>и</sup> нажмите на его название.
- ☐ Под списком учителей выберите нужную беседу <sup>в</sup> разделе «Чат класса».
- ☐ Вверху, справа от названия беседы, нажмите на изображение видеокамеры.
- ☐ Выберите участников звонка или нажмите на «Позвонить всем», если вы хотите устроить видеоурок для всех учеников из беседы.
- ☐ Система предложит вам присоединиться <sup>к</sup> звонку через браузер вашего устройства или установить отдельное приложение для звонков в Сферуме (рекомендуем этот вариант — в приложении звонки работают стабильнее
- ☐ Если <sup>в</sup> браузере появятся запросы на разрешение использовать камеру и микрофон, выберите вариант «Разрешить» для корректной работы.

# Видеоуроки

Видеоуроки — это видеоконференции без ограничения по времени для учителей и учеников (максимум — 100 участников)

#### Есть и более короткий путь.

- ☐ Откройте раздел «Главная» <sup>в</sup> левом меню.
- ☐ Нажмите на кнопку «Начать урок», расположенную сверху <sup>в</sup> средней колонке.
- ☐ Откроется меню, выберите <sup>в</sup> нём нужный класс.
- ☐ Нажмите на кнопку «Начать урок» для начала звонка
- ☐ Система предложит вам присоединиться <sup>к</sup> звонку через браузер вашего устройства или установить отдельное приложение для звонков в Сферуме (рекомендуем этот вариант — в приложении звонки работают стабильнее)

#### Как осуществить сценарий в приложении

- ☐ Нажмите на изображение шестерёнки <sup>в</sup> правом верхнем углу — откроется блок «Управление».
- ☐ Выберите пункт «Классы».
- ☐ Найдите нужный класс <sup>в</sup> списке <sup>и</sup> нажмите на его название.
- ☐ <sup>В</sup> блоке «Чаты» нажмите на «Показать все».
- ☐ Выберите нужный чат <sup>и</sup> нажмите на него.
- $\Box$  Вверху, справа от названия чата, нажмите на изображение видеокамеры.
- ☐ Выберите участников звонка или позвоните сразу всем собеседникам в чате.
- ☐ При первом звонке приложение попросит доступ <sup>к</sup> вашему микрофону и камере. Выберите вариант «Разрешить» для корректной работы.

# Видеоуроки в приложении для компьютера

Видеоуроки — это видеоконференции без ограничения по времени для учителей и учеников (максимум — 100 участников)

#### **Краткое описание**

Приложение для компьютера позволяет существенно повысить качество звонка, а также сосредоточиться именно на видеоуроке, не отвлекаясь на сообщения и приглашения в другие звонки.

#### **Как запустить приложение**

- ☐ Когда вы начнёте урок, система автоматически загрузит приложение на ваш компьютер. Если этого не произойдёт, скачайте его по ссылке: [sferum.ru/?p=download\\_app](http://sferum.ru/?p=download_app) и установите как обычную программу. В дальнейшем, начиная звонок, вы сможете выбирать, запускать его через браузер или приложение.
- ☐ Запуская приложение <sup>в</sup> первый раз, нажмите на кнопку «Авторизоваться через браузер». Если раньше вы уже зашли под своим логином и паролем на платформу, система предложит продолжить под вашим именем. Если вход ещё не был осуществлён (например, по умолчанию ссылка открылась в другом браузере), тогда вам нужно сперва авторизоваться на платформе в браузере.
- ☐ Нажмите на появившуюся кнопку «Открыть приложение».
- ☐ Вы окажетесь <sup>в</sup> его главном меню. Теперь можно вернуться <sup>в</sup> браузер, где вы начинали урок, нажать ещё раз на кнопку «Начать урок» — и он запустится в приложении.

- Совещания с коллегами.
- Занятия по программам дополнительного образования, когда в силу различных причин нельзя смешивать учеников из разных классов

# Интерфейс звонка

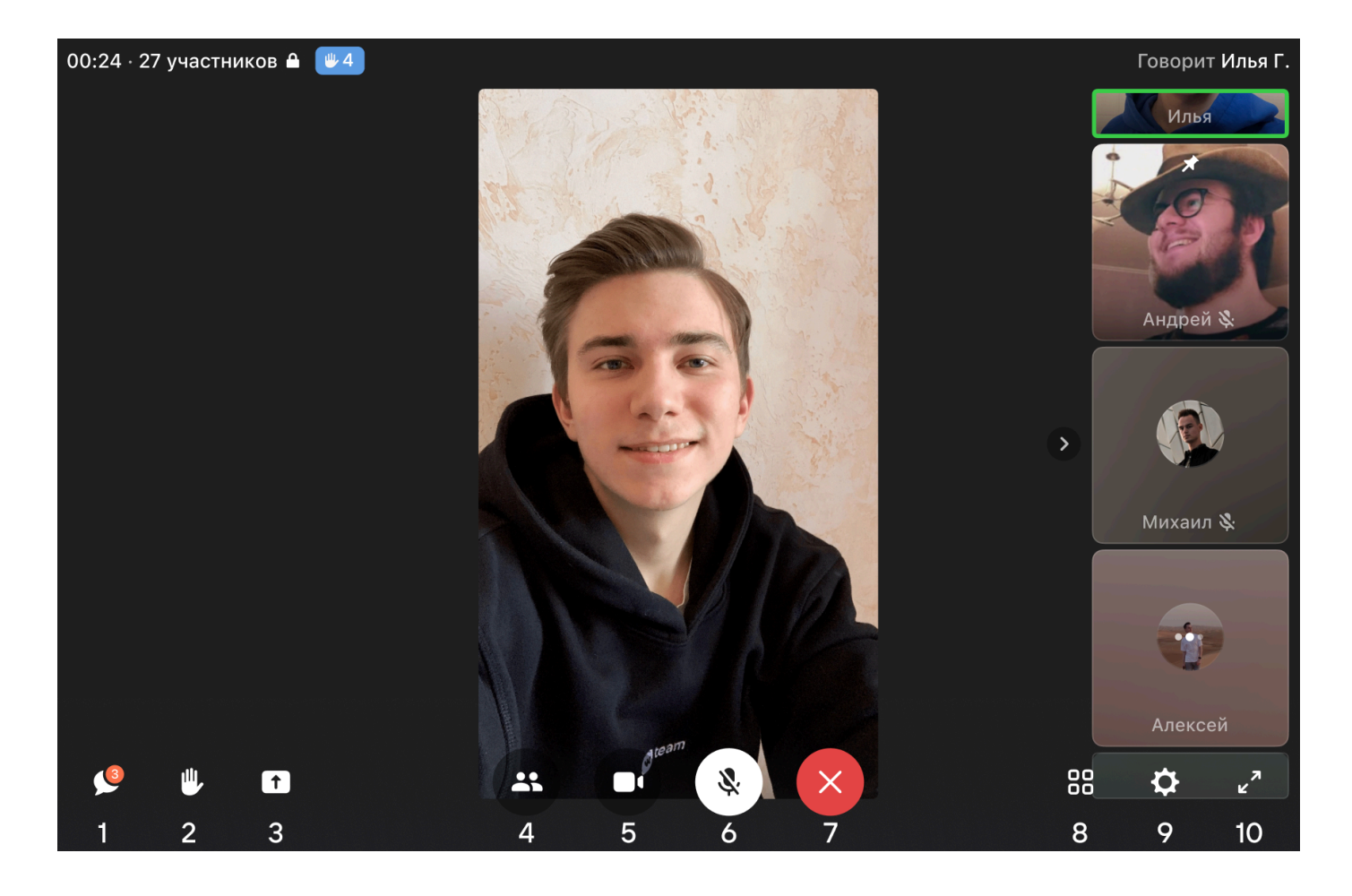

- 1. Чат звонка.
- 2. «Поднять руку».
- 3. Демонстрация экрана.
- 4. Приглашение новых участников.
- 5. Включение/отключение видеокамеры.
- 6. Включение/отключение звука.
- 7. Выход из звонка.
- 8. Отображение участников звонка или спикера.
- 9. Настройки и панель управления звонком.
- 10. Полноэкранный режим.

# Документы школы (обмен материалами)

Документы школы — раздел, куда вы можете загрузить документы, видео и другие методические материалы

#### Как это помогает образовательному процессу

Разместите файлы, которые будут нужны для преподавания и учёбы. Школьники и коллеги смогут в любой момент посмотреть и скачать из раздела нужную информацию.

#### Как осуществить сценарий в версии для компьютера

- ☐ Нажмите на название своей школы <sup>в</sup> левом меню платформы.
- ☐ <sup>В</sup> правом меню выберите пункт «Документы школы».
- ☐ Нажмите на кнопку «+», расположенную <sup>в</sup> верхней части страницы.
- ☐ Ознакомьтесь <sup>с</sup> появившимся списком ограничений по загрузке <sup>и</sup> нажмите на кнопку «Загрузить файл».
- ☐ Выберите нужный документ на вашем устройстве <sup>и</sup> нажмите «Открыть».
- ☐ Документ загрузится <sup>и</sup> станет доступен всем участникам вашего школьного сообщества.

#### Как осуществить сценарий в приложении

- ☐ <sup>В</sup> нижнем меню выберите пункт «Файлы».
- ☐ Нажмите на кнопку «+», расположенную <sup>в</sup> верхней части экрана.
- ☐ Ознакомьтесь <sup>с</sup> появившимся списком ограничений по загрузке <sup>и</sup> нажмите на кнопку «Загрузить файл».
- ☐ Найдите нужный документ на вашем устройстве <sup>и</sup> нажмите «Выбрать» в правом верхнем углу экрана.
- ☐ Документ загрузится <sup>и</sup> станет доступен всем участникам вашего школьного сообщества.

- Хранить в нём образовательные материалы, формировать методическую базу и электронную библиотеку
- Загружать расписания, приказы и другую важную для школы информацию

### Статьи

Статьи — инструмент, позволяющий форматировать тексты (добавлять иллюстрации, выделять жирным шрифтом или курсивом и так далее). К статьям можно прикреплять видео, фотографии, опросы.

#### Как это помогает образовательному процессу

Используйте раздел для хранения любых текстовых материалов, необходимых для вашего школьного сообщества.

#### Как осуществить сценарий в версии для компьютера

- ☐ Нажмите на название своей школы <sup>в</sup> левом меню платформы.
- ☐ <sup>В</sup> правом меню выберите пункт «Статьи».
- ☐ Нажмите на кнопку «+», расположенную <sup>в</sup> верхней части страницы, — появится окно редактора текста.
- ☐ При первом запуске вы увидите небольшую инструкцию по работе <sup>с</sup> инструментом. Пожалуйста, внимательно изучите её.
- ☐ Когда основной текст будет написан <sup>и</sup> отформатирован, советуем добавить к нему изображение обложки, которое в первую очередь увидят читатели статьи. Для этого нажмите на кнопку «Публикация», затем на «Загрузить изображение».
- ☐ Нажмите на кнопку «Сохранить» теперь ваша статья сохранена, но ещё недоступна для читателей.
- ☐ Нажмите на «Опубликовать», чтобы статья появилась <sup>в</sup> одноимённом разделе школьного сообщества.

#### Как осуществить сценарий в приложении

Пока в мобильном приложении можно только искать нужные статьи и просматривать их.

- Вы можете структурировать материалы с помощью статей, например разбирать типовые задания для экзаменов.
- В статью можно загрузить фотографии из выпускного альбома и сохранить информацию о тех, кто закончил школу, для будущих поколений.

# Опросы

Опросы — это инструмент, позволяющий проводить голосования среди участников беседы.

#### Как это помогает образовательному процессу

С помощью опросов удобно принимать коллективные решения или, например, собирать обратную связь после мероприятий.

#### Как осуществить сценарий в версии для компьютера

- ☐ Нажмите на свою школу <sup>в</sup> левом меню платформы.
- ☐ <sup>В</sup> правом меню выберите пункт «Классы».
- ☐ Найдите нужный класс <sup>в</sup> списке <sup>и</sup> нажмите на его название.
- ☐ Под списком учителей выберите нужную беседу <sup>в</sup> разделе «Чаты».
- ☐ Нажмите на «+» слева от строки ввода текста <sup>и</sup> выберите пункт «Опрос».
- ☐ Впишите тему опроса, формулировки ответов, выберите цветовой фон из предложенных вариантов.
- ☐ Чуть ниже можно сделать опрос анонимным, разрешить выбрать несколько вариантов ответов, запретить отмену голоса и при необходимости выставить время, до которого можно будет принять участие в голосовании.
- ☐ После того как все параметры выбраны, нажмите на кнопку «Прикрепить опрос» — и он сразу появится в вашей беседе.

# Опросы

Опросы — это инструмент, позволяющий проводить голосования среди участников беседы.

#### Как осуществить сценарий в приложении

- ☐ Нажмите на изображение шестерёнки <sup>в</sup> правом верхнем углу. Откроется блок «Управление».
- ☐ Выберите пункт «Классы».
- ☐ Найдите нужный класс <sup>в</sup> списке <sup>и</sup> нажмите на его название.
- ☐ <sup>В</sup> блоке «Чаты класса» нажмите на «Показать все».
- ☐ Выберите нужную беседу <sup>и</sup> нажмите на неё.
- ☐ Нажмите на «+» слева от строки ввода текста <sup>и</sup> выберите пункт «Опрос».
- ☐ Впишите тему опроса, формулировки ответов, выберите цветовой фон из предложенных или добавьте собственный.
- ☐ Чуть ниже можно сделать опрос анонимным, разрешить выбрать несколько вариантов ответов, запретить отмену голоса и при необходимости выставить время, до которого можно будет принять участие в голосовании.
- ☐ После того как все параметры выбраны, нажмите на кнопку «Прикрепить опрос» — и он сразу появится в вашей беседе.

- Экспресс-тестирование.
- Голосование на выборные должности в рамках школьного самоуправления

# Рабочий стол учителя

Рабочий стол учителя — это инструмент, который позволяет быстро переключаться между вашими основными чатами и уроками. А также мгновенно создавать новый урок или присоединяться к уже начавшемуся звонку.

#### Как это помогает образовательному процессу

С помощью рабочего стола учитель может легко найти нужного ученика (класс) или коллегу и начать с ним общение.

#### Как открыть рабочий стол в версии для компьютера

- ☐ Нажмите на кнопку «Главная» <sup>в</sup> левом меню.
- ☐ Перед вами откроется рабочий стол преподавателя. Вверху будет возможность создать новый урок или присоединиться к уже созданному, если он есть
- ☐ Справа расположены классы, <sup>в</sup> которых вы указаны как педагог. Вы можете начать звонок с любым классом, просто нажав на изображение камеры рядом с названием класса.
- ☐ Ниже расположены чаты образовательной организации, классов и персональные беседы. Чтобы посмотреть все сообщения, нажмите на кнопку «Показать все»

#### **Как открыть рабочий стол в приложении**

В мобильном приложении рабочий стол пока недоступен. Мы планируем добавить его в ближайших обновлениях.